## **Updating Firmware Instruction Guide**

It will be necessary to set up fan pressure sensor calibration after update. The hydraulics will need to be functional and a magnehelic gauge reading 0-30 inches of water is needed to correctly calibrate fan pressure.

If a gauge is not available, it is possible to run the machine and get current air pressure before downloading and use that pressure for the calibration number (given the hydraulics are not adjusted and the sensor was calibrated correctly and is currently functioning properly). The preferred and correct procedure is to use a gauge for each calibration.

Delete the object pool on monitor or run disk clean-up on your monitor.

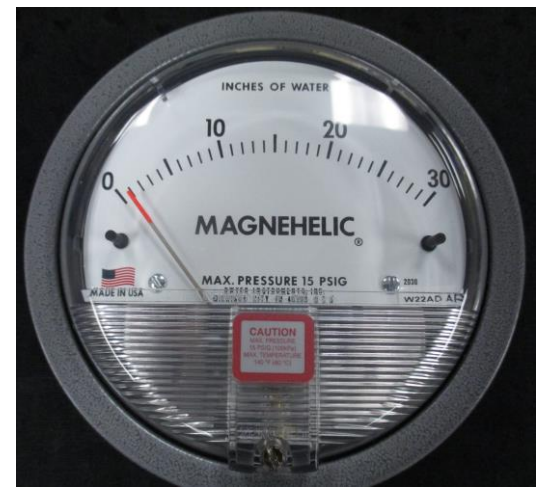

Start by taking screenshot of pertinent information on configuration pages that may be lost during download (products, calibration #s, geometry, workswitch option, any other set-up parameters). Depending on what versions, more or less will have to be re-entered. Also capture info page screens as this info may be lost.

[Montagmfg.com h](http://www.montagmfg.com/)as current Dry Rate Controller Operations Manual, Set-up Guide, Quick Reference Guide, and video tutorials with detailed instructions.

10/24/2019

FILES TO DOWNLOAD SHOULD BE INSTALLED ON USB KEY IN FOLDER NAMED "DOWNLOAD"

POWER DOWN, INSTALL HARNESS, DOWNLOAD BOX, AND USB KEY. POWER UP, THE LED'S ON THE DOWN-LOAD BOX SHOULD BE GREEN. THIS PAGE IS THE CORRECT PAGE THAT COMES UP.

SELECT THE FOLDER BUTTON.

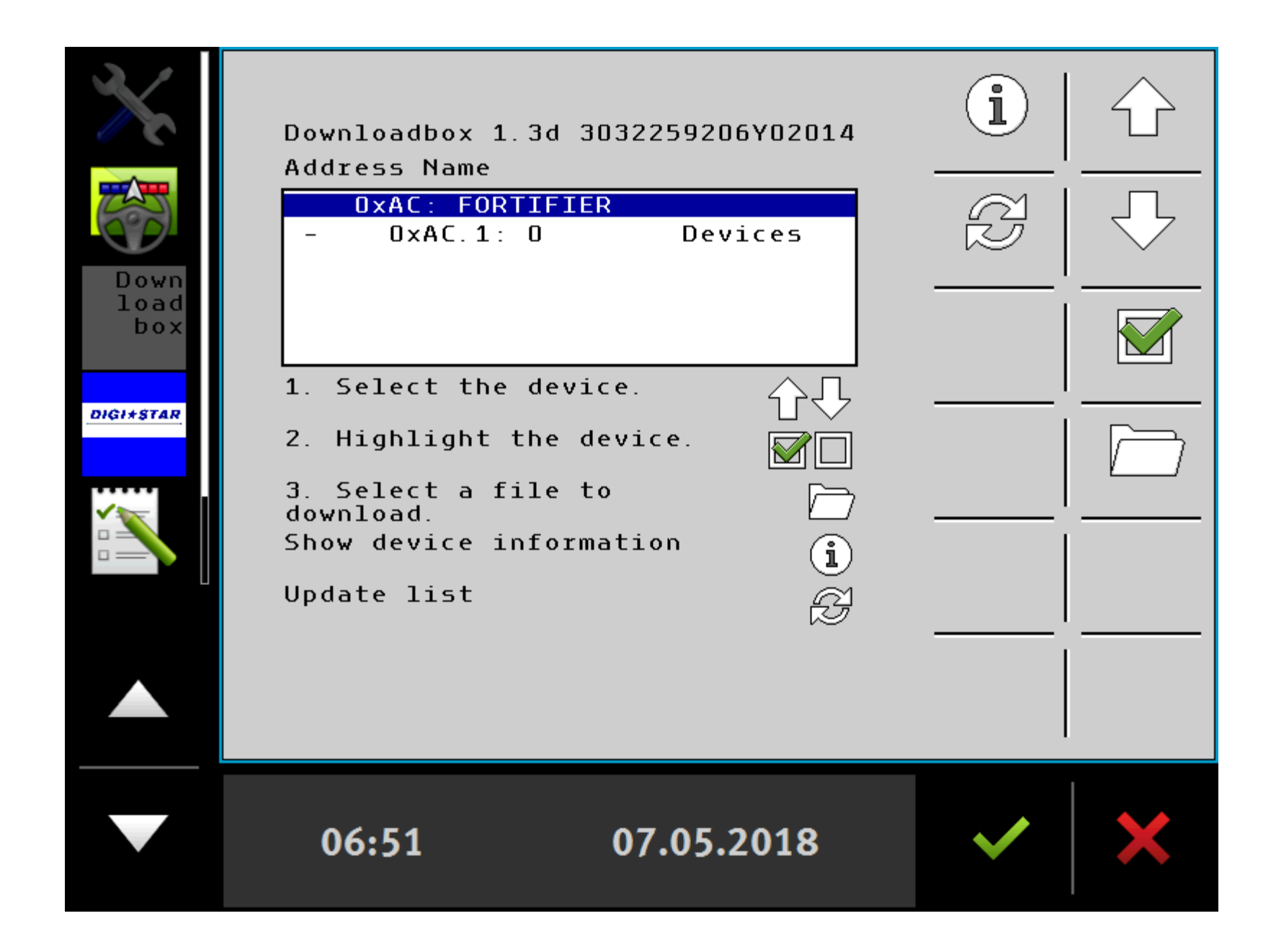

SELECT THE CORRECT FILE TO DOWNLOAD USING THE UP AND DOWN ARROWS. THE I (INFO) BUTTON WILL SHOW THE COMPLETE TITLE NAME AND MORE (SEE PAGE 4) OF FILE SELECTED.

ONCE THE CORRECT FILE IS SELECTED (IN BLUE) PRESS THE ENTER (TRIANGLE) BUTTON.

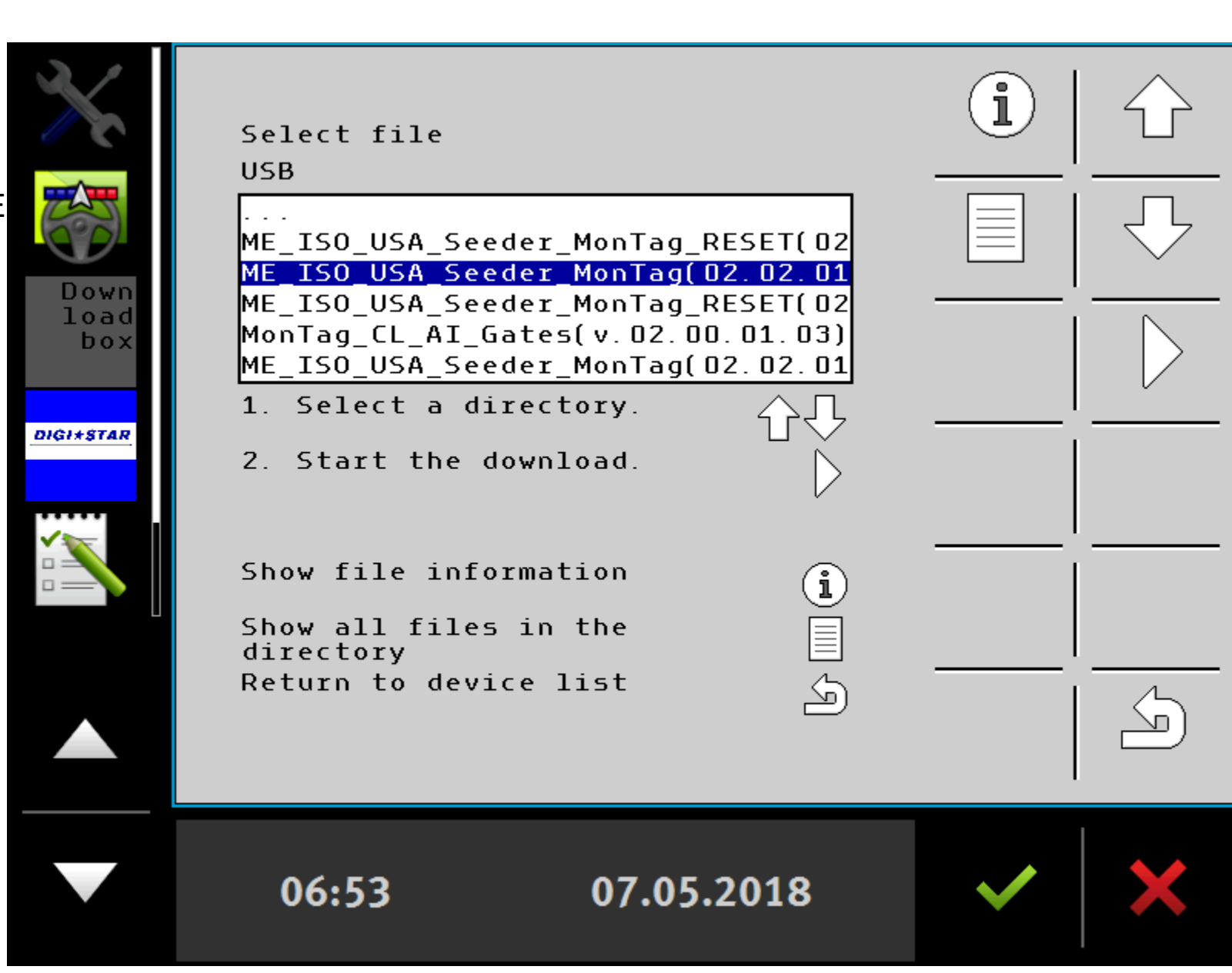

THIS SLIDE SHOWS THE COMPLETE FILE NAME UNDER INFO BUTTON. IN THIS EXAMPLE, 02.02.01.10 IS THE VERSION BEING DOWNLOADED.

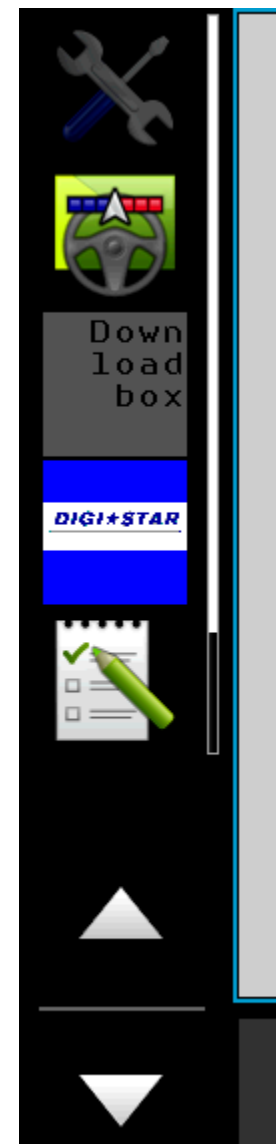

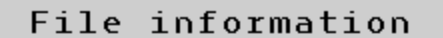

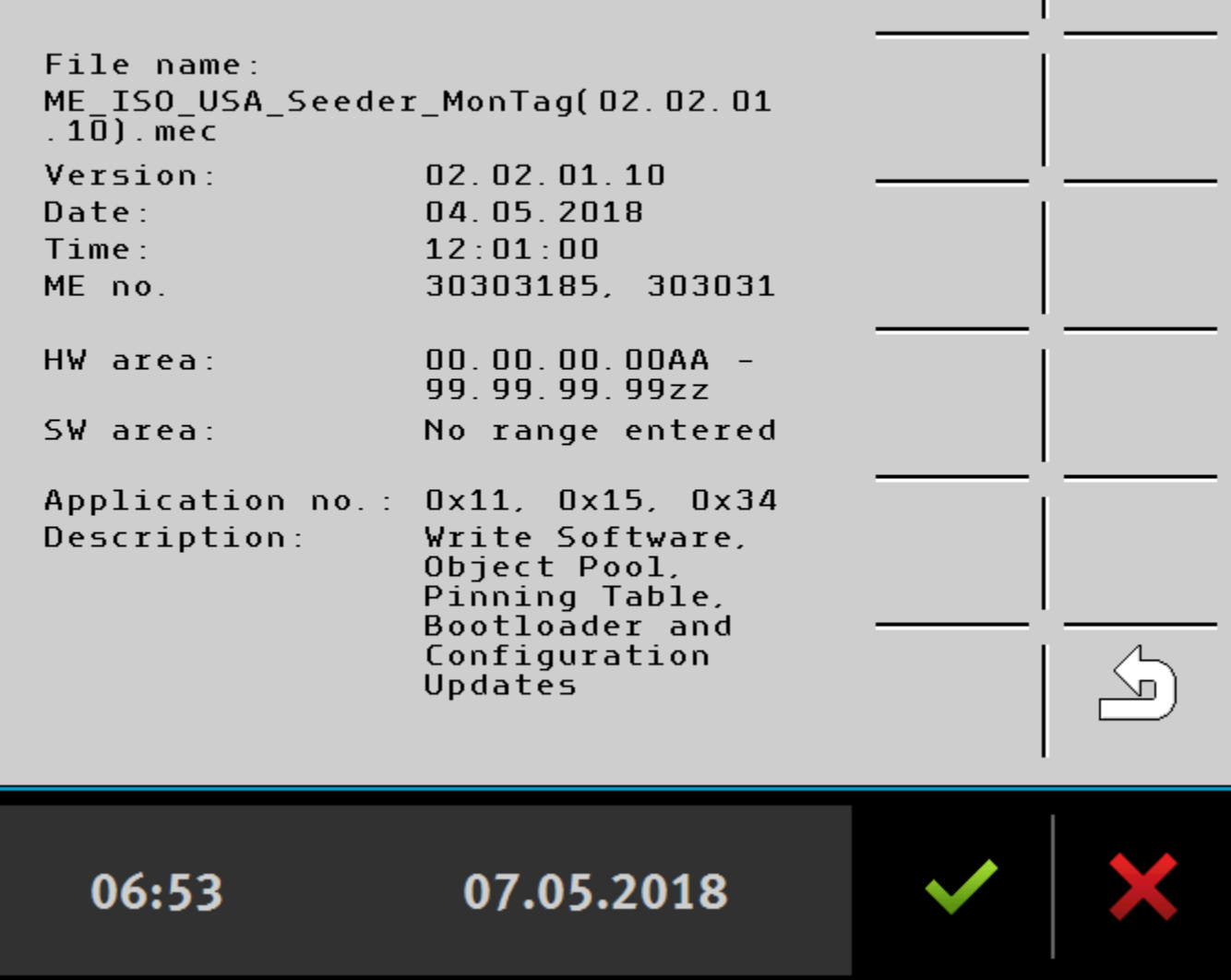

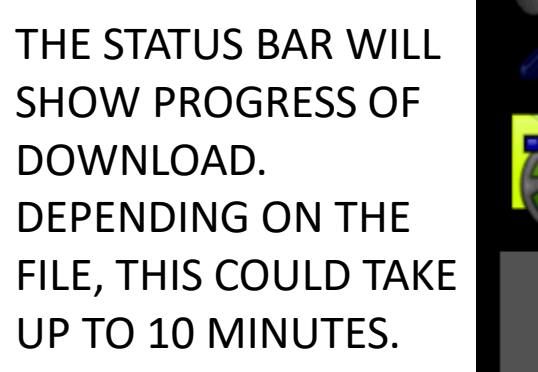

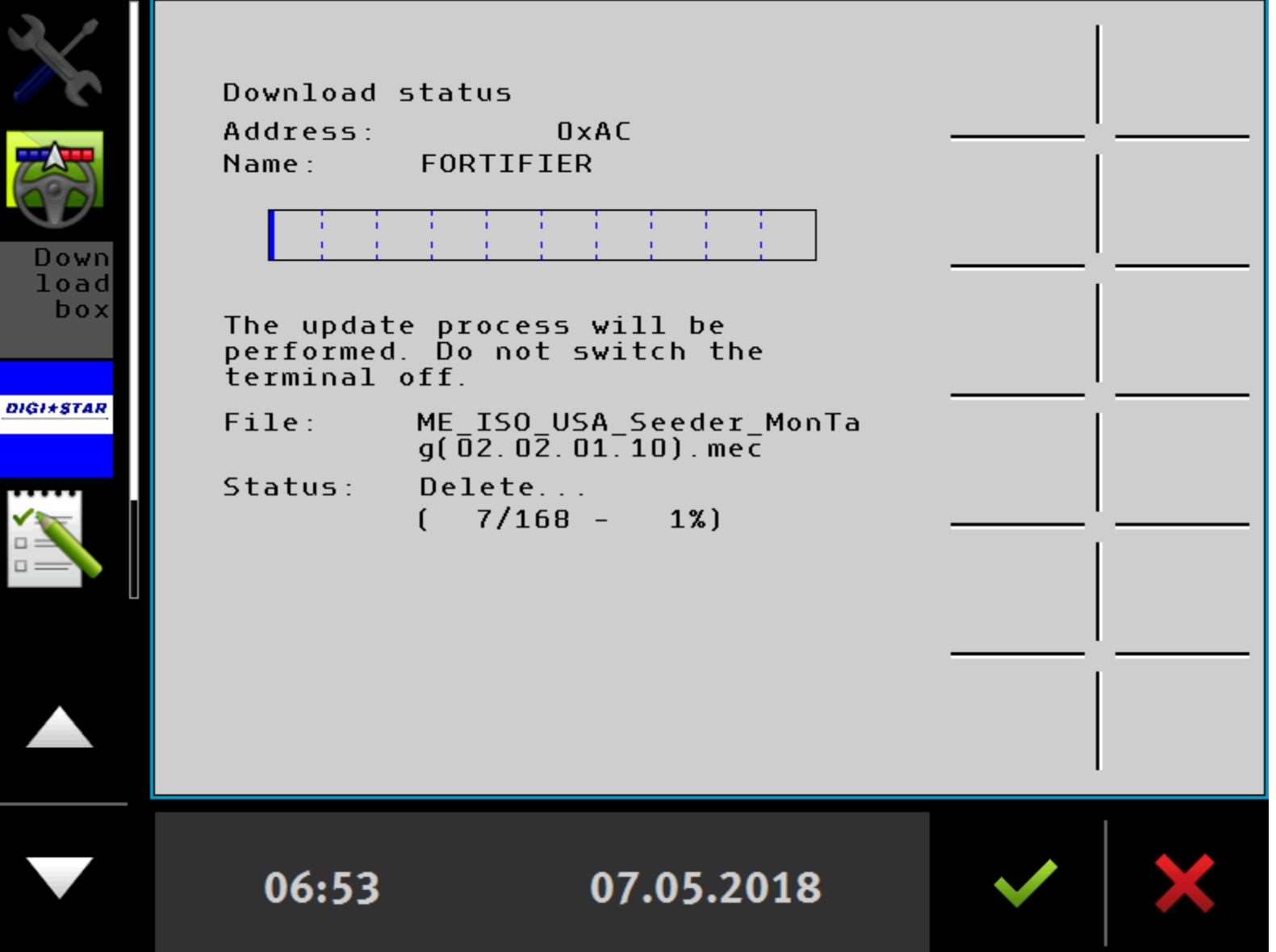

WHEN COMPLETE, THE RESULT WILL SHOW DOWNLOAD WAS SUCCESSFUL AND WILL SHOW 100%.

西

 $\sum_{i=1}^{n}$ 

HIT THE BACK ARROW AND REPEAT WITH ALL FILES INSTRUCTED TO DOWNLOAD.

AFTER THE FILES ARE DOWNLOADED, IT IS RECOMMENDED TO RUN THE "RESET" FILE IF PROVIDED.

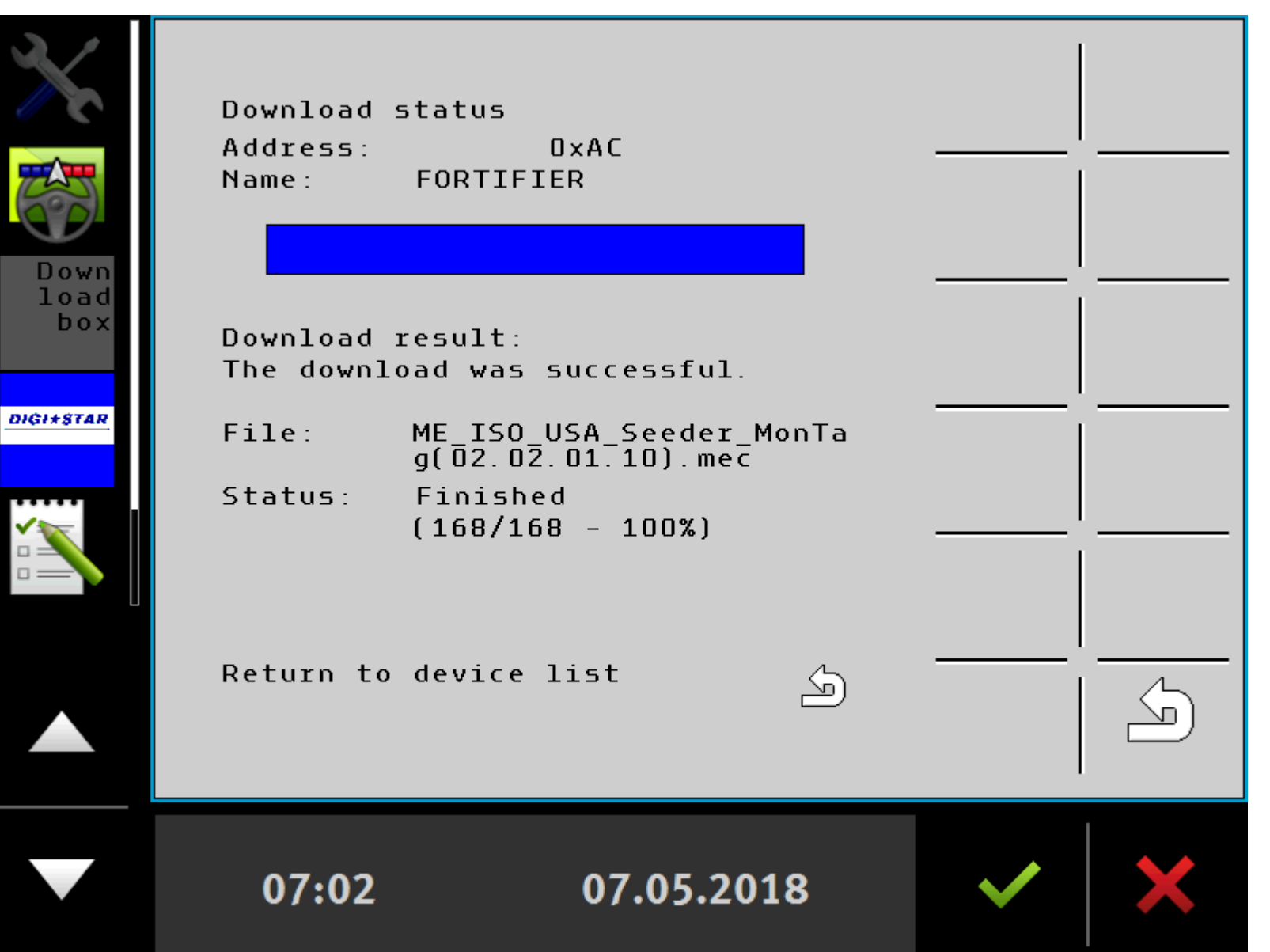

After running the file and reset file, power down and remove download harness/box and connect ISO plug to tractor. After repowering, this screen will show. Select the correct machine type from the section box. When selected, accept with the green check. Let re-boot and then re-enter data for set-up.

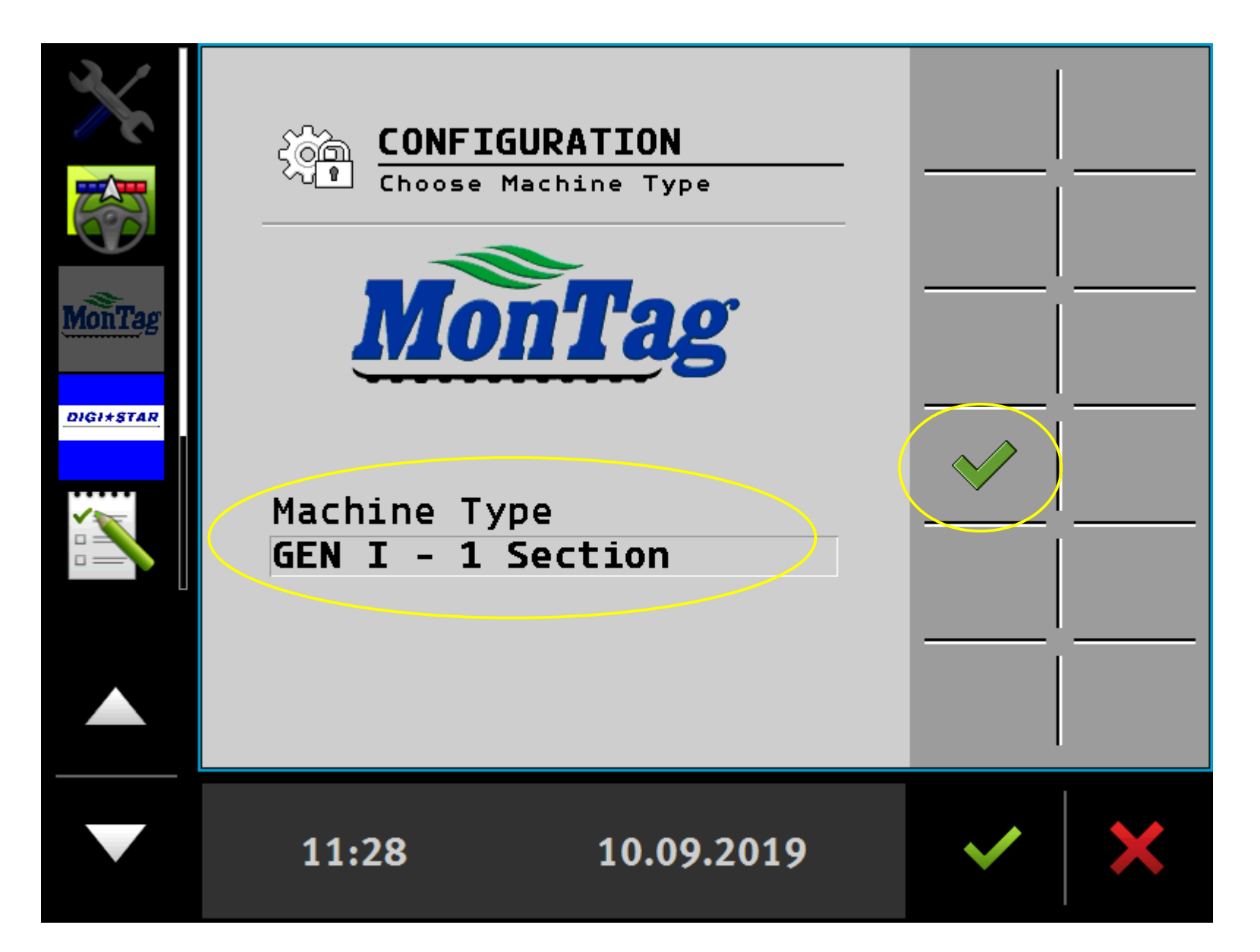